# Parents Guide - Online Registration

Finding a link to registering for hockey online can be found three different ways - searching on Hockey Canada for your local association, using a link from an organization website, or with a direct link within My Account login.

**To search for a link on Hockey Canada:** If you are new to hockey, or do not have the direct link to your organization's registration page, you can search using the HCR's official Hockey Canada [Registry.](https://register.hockeycanada.ca/home) From the top menu options, click [Register](https://register.hockeycanada.ca/register) to play and search for the organization you want to register for.

**From My Account:** Direct links to associations registration page can be found on the Dashboard menu - click **r***egister*.

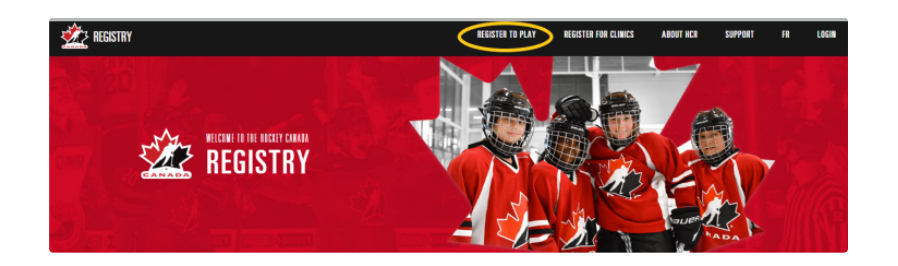

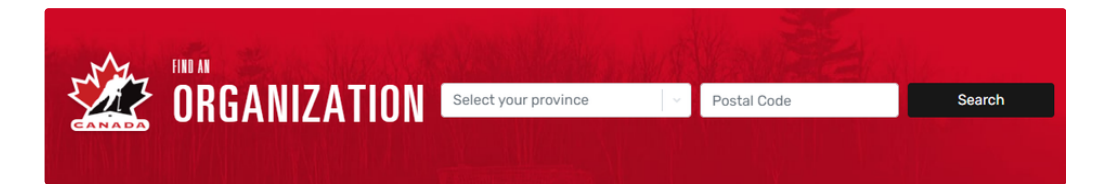

**From My Account:** Direct links to your association's registration page can be found in the *Dashboard* menu - Click *Register*.

*Note: For information on how to set up your My Account [click](https://spordle.atlassian.net/wiki/spaces/HDNE/pages/2419949575) here*

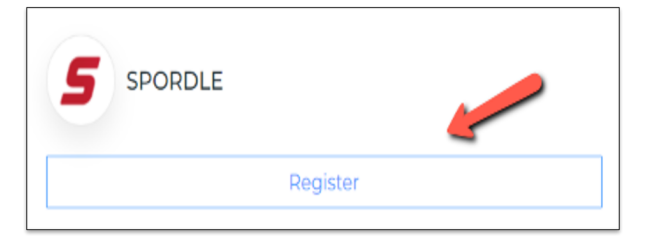

#### **Online Registration Page**

Once on your organization's Registration Page, click to expand the store.

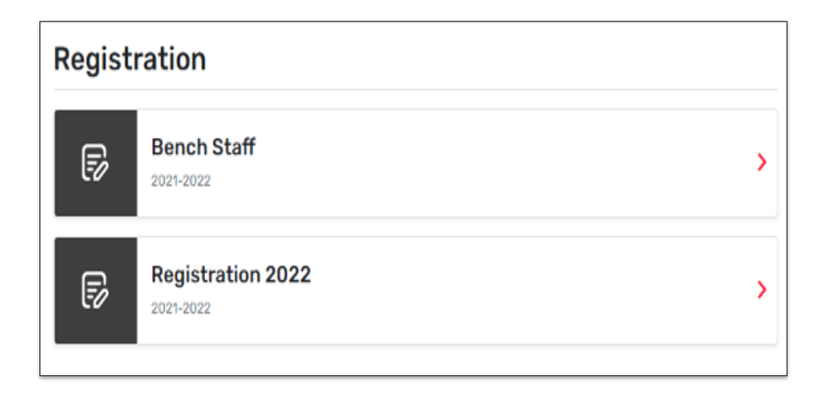

Then click on the *Register now* to start your registration. To view the Terms and Conditions, click on the '*+*'.

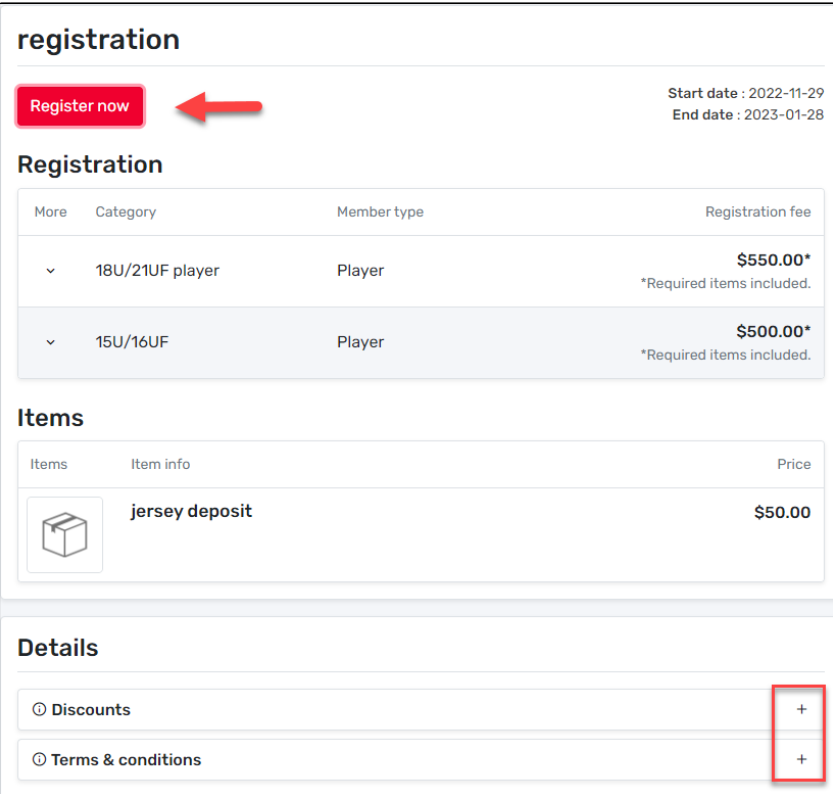

You will be given three options to register a participant.

**Existing participant:** This is someone who has already participated in organized sport as a player, coach, volunteer or official.

**Register a new participant**: This is someone who has never participated in organized sport as a player, coach, volunteer or official.

**I don't know**: Someone that is unsure if they have a profile.

Select one of the three options and click on *Start Registration*.

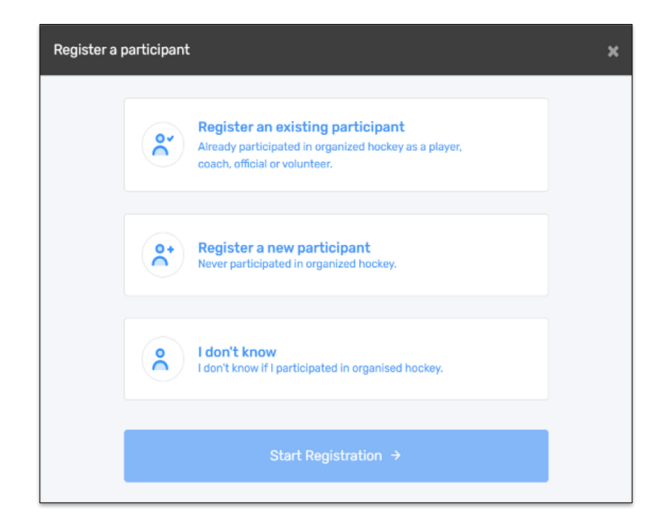

**Existing participant option:** By choosing an existing participant, it will first bring up a list of members that are linked to your My Account. Select the member, or click *Search HCR Participants*.

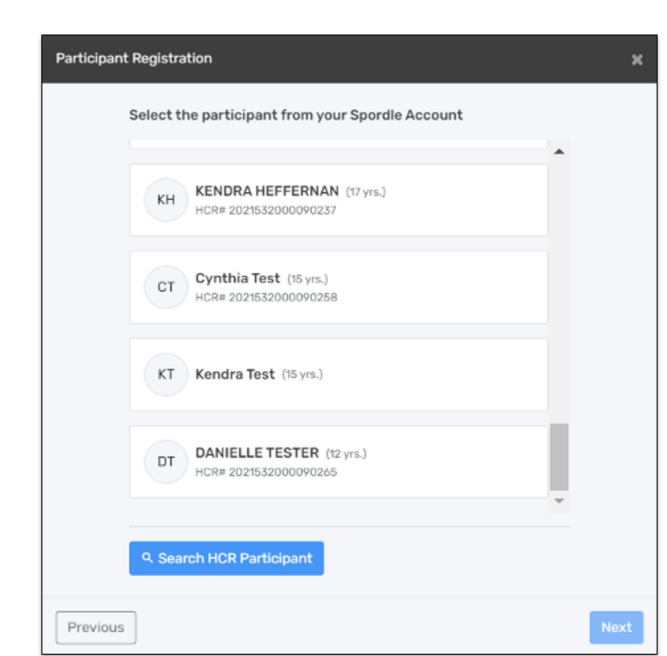

# *Note: For information on how to link a member to your My Account [click](https://spordle.atlassian.net/wiki/pages/createpage.action?spaceKey=HDNE&title=My%20Account%20-%20Dashboard&linkCreation=true&fromPageId=2426011661) here*

# **Existing participants**

By choosing an existing participant, it will first bring up a list of members that are linked to your My Account. Select the member, or click *Search Participants*.

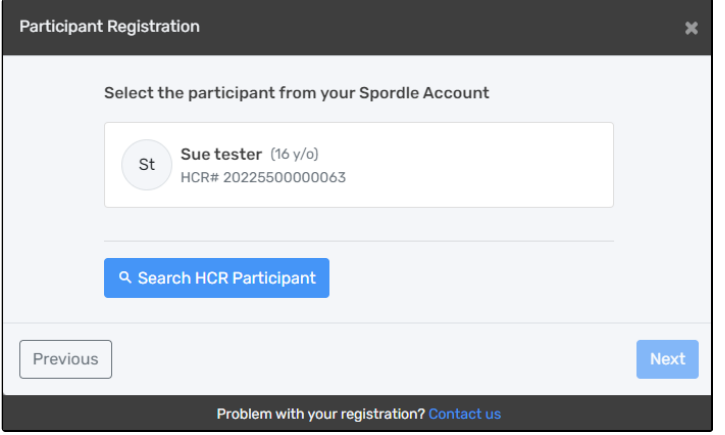

Enter the Member ID or First, Last name and date of birth, then click *Search*.

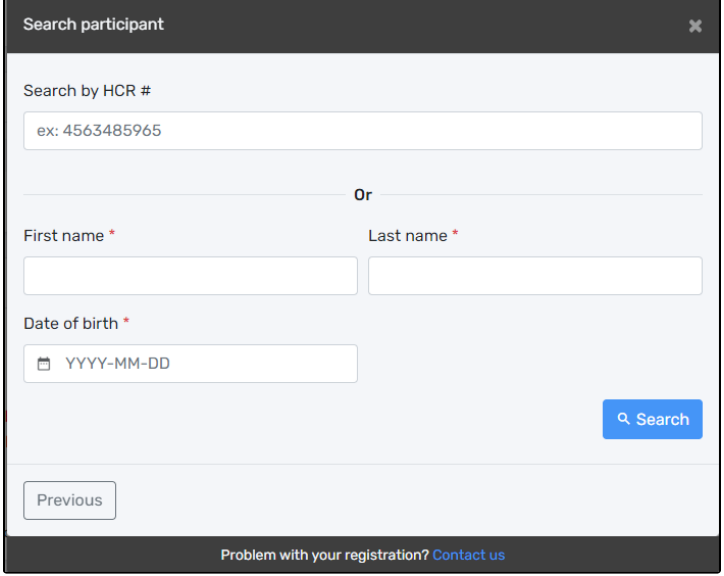

From the search results, click *Select* for the participant you want to register, or click *Create a new participant* if the search did not find the correct profile.

Note: If you are trying to register someone that does not have permissions set up for the association you are registering with, you will get a warning message with a link to where they can register. If you need to change associations, please contact your local club and ask for information on how to transfer.

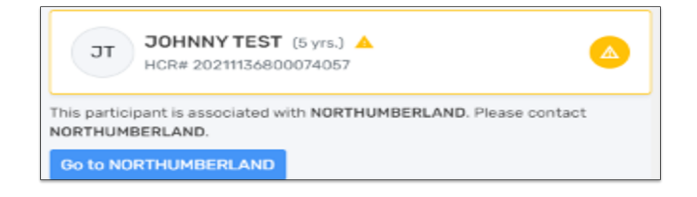

# **Register a new participant**

By choosing a new participant, enter the *First/Last name*, and *Date of birth*, then click *Search.*

**6** Note: Before creating a new member and filling a new member registration form, please make sure that the member has never *participated as a player, coach, referee or volunteer in any organized sport organization.*

The system will search the database, if a match is found, you can review the information and click Select if it is the correct participant. If no match is found, it will take you to the next screen to create a new participant.

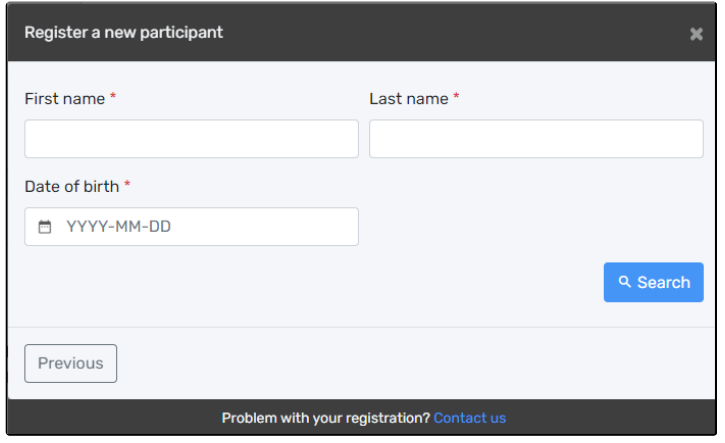

The address and email will be pulled from the information set in your My Account. All other information will need to be entered.

Each field will have an information icon next to the title to explain why Hockey Canada is collecting the data. All informative explanations are pushed through to the Third Parties so all registrants have the same information. The information is displayed on the parent and registrar views inside HCR.

#### **Your Relationship with the Participant:**

- Court appointed guardian
- Myself
- Other
- Parent

#### **Gender Identity:**

- Boy/Man
- Girl/Woman
- Prefer not to say
- Not captured in these options if selected, an additional box for Gender Identification will be added for you to complete
- Non-binary

**Select a Language:** Please indicate in which official language - English or French - you prefer to receive correspondence from Hockey Canada.

- English
- French

#### **Secondary Language:**

- Select All
- English
- French

#### Once all the mandatory fields have been entered, click *Create*.

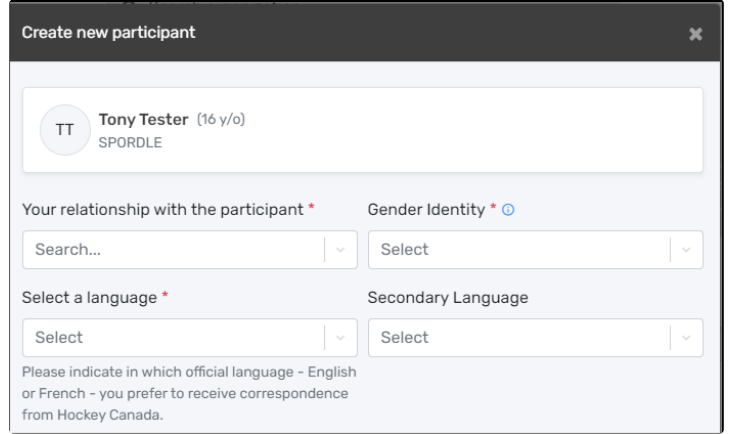

#### **Citizenship:**

Select from the drop down

#### **Birth Country:**

Select from the drop down

#### **Identify as Indigenous:**

- Yes If selected, an additional box will for **Indigenous group** will be added
	- First Nations
	- Metis
	- Inuit
	- Prefer not to say
	- Prefer to self-describe If selected, an additional box will for **Group identification** will be added
- No
- Prefer not to say

# **Race & Ethnicity:**

- Select from the drop down
- If Multiple Race / Ethnicities is selected, and additional box for **Notes** will be added

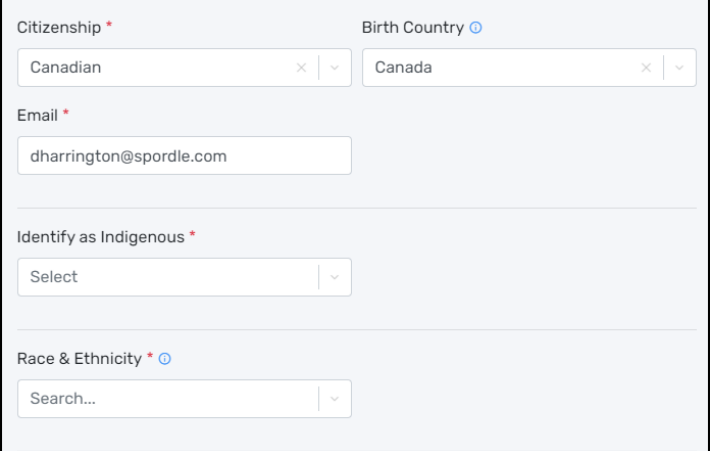

# **Phone number:**

• Enter the phone number and Phone type

#### **Address:**

- Enter the address type
	- Residence
	- Billet
- Enter the move in year
- Enter the address To add a PO Box or Legal Land Survey, click on Enter address manually
- Enter the apartment, suite, unit, floor or building, if required

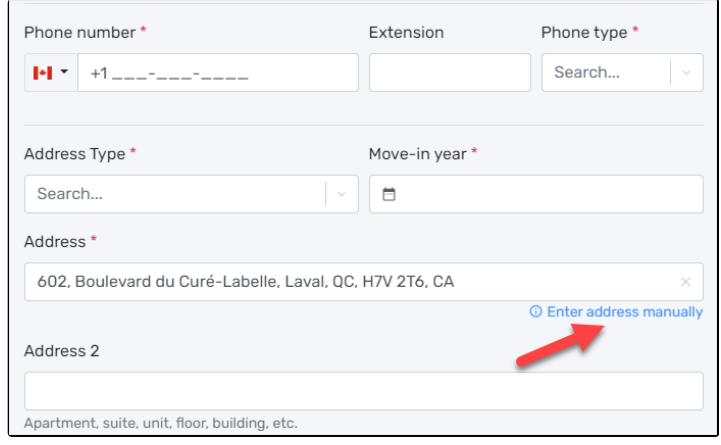

#### **Why do Hockey Canada and the Member Partners collect demographic information?**

The collection of self-identification data is central to equity, diversity, and inclusion efforts. Hockey Canada and the Member Branches are collecting this data to increase our ability to enhance programs, while recognizing and removing barriers. The demographic data being collected through the HCR platform is consistent with how the Government of Canada solicits this information including the options you see of race/ethnicity, language and Indigenous Peoples (all of which provide "Prefer not to say" as an option). There are many factors as to why and how this data is collected: please refer to this Government of Canada website for more information: click [here](https://science.gc.ca/site/science/en/interagency-research-funding/policies-and-guidelines/self-identification-data-collection-support-equity-diversity-and-inclusion/frequently-asked-questions-about-self-identification-questionnaire#1)

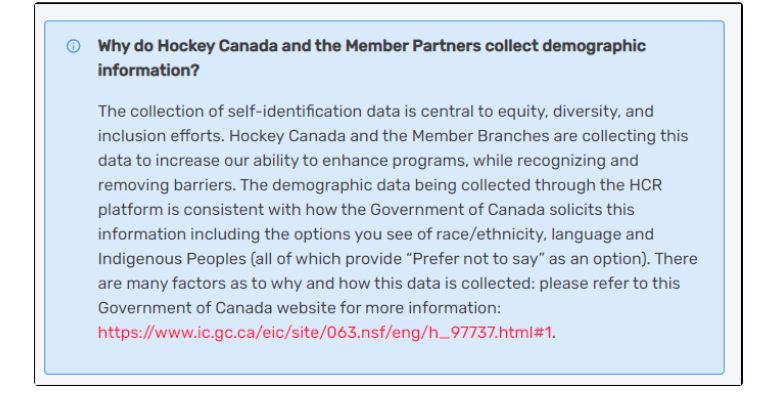

Documentation is required for a new participant. To add these documents, click on *Add*. Documents can also be added from the members tab in My Account.

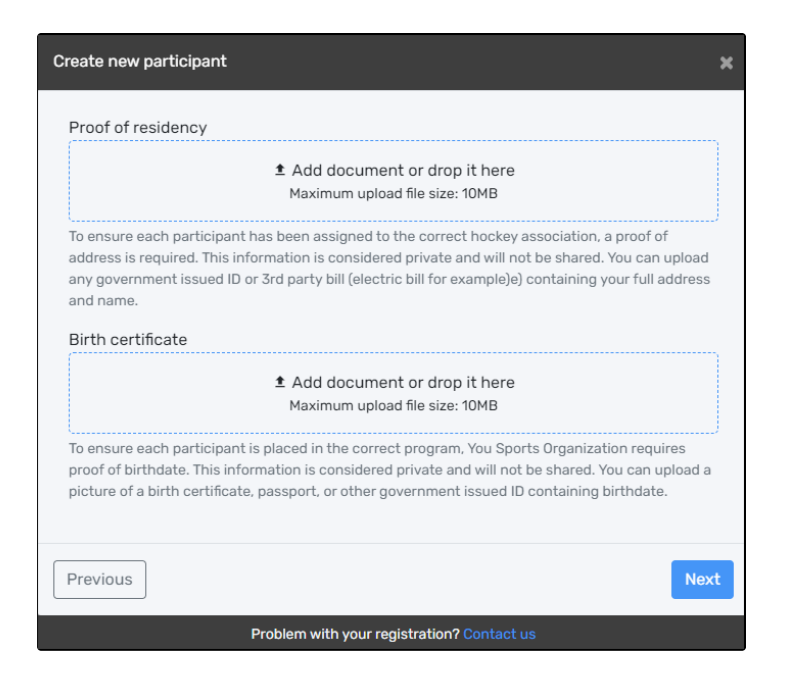

### **I don't know**

For this option, you will enter the *First/Last name* and *Date of birth*. The system will search for existing members, and for participants that you may have started to create, but have not completed. This participant will not have a Member ID. Once the registration is complete, a Member ID will be assigned to them.

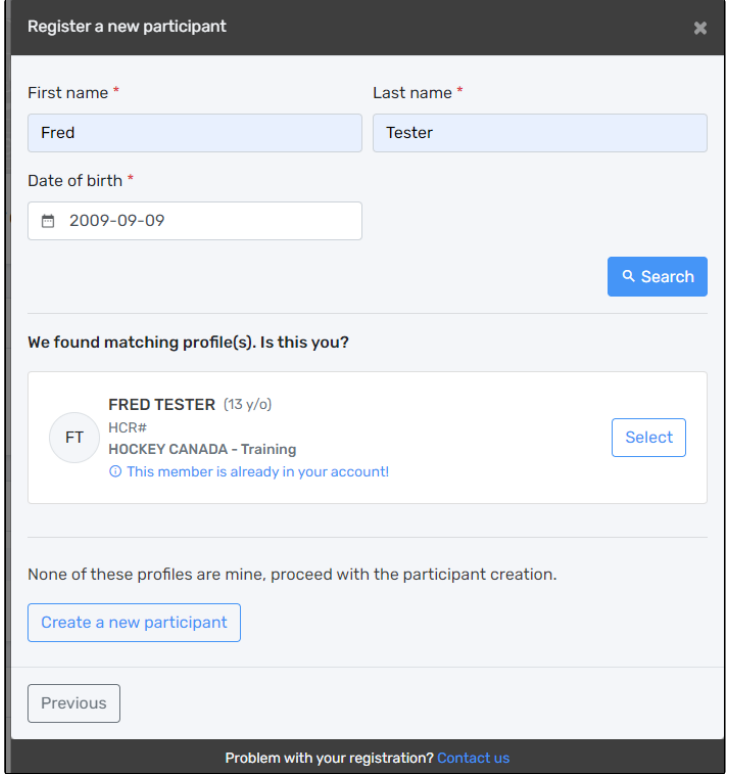

# **Address Change**

You may see an address change warning. This message is letting you know that the address in your My Account is different from the one in the profile of the participant. If you want to change the address during the registration, you can click yes, or click no to continue.

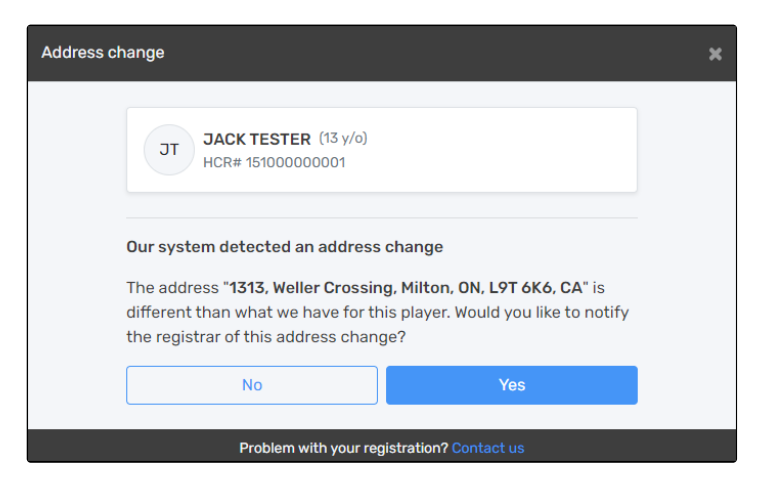

# **Add Contacts**

You can add contact information here, or by going into your My Account.

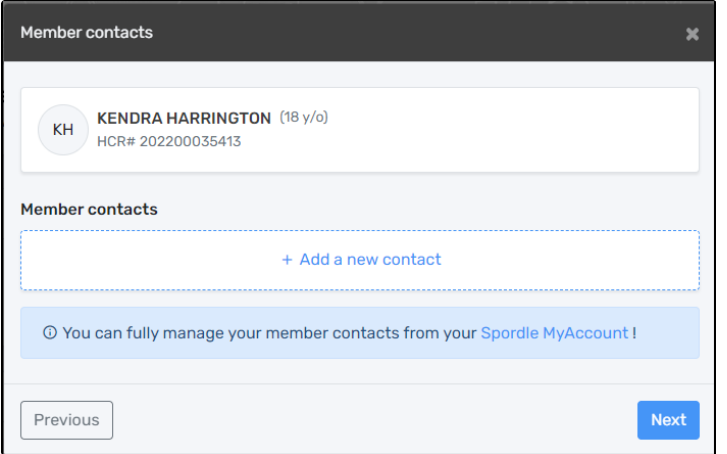

Click on the drop down for Allow communications, so your association can send you emails through the registration platform.

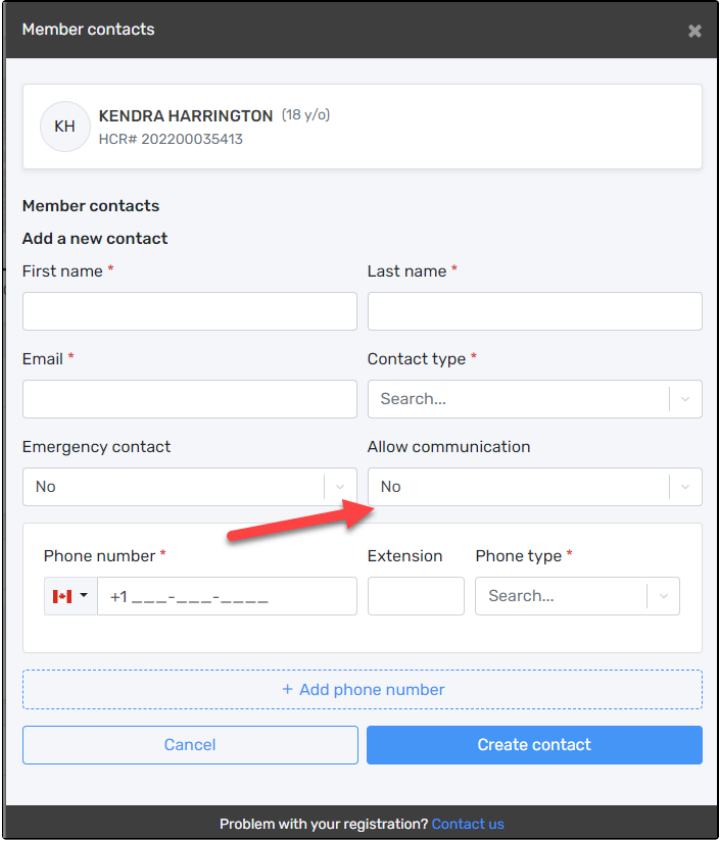

# **Online Registration Payment**

To continue with the payment, some organizations will offer the possibility of paying the registration in installments. Select the proper option and click on *Next* to continue.

Installment payments will be automatically charged to your credit card.

Note: To change your credit card, you must go to your Spordle My Account, select payment method, and change your default *credit card.*

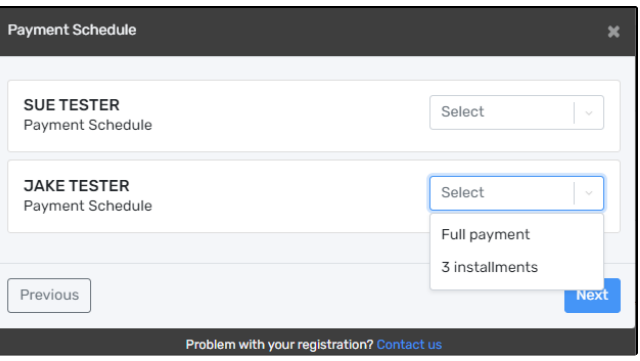

Before you can get to the payment of the registration, you must first accept the payment terms and conditions. Check the *I have read and accept the payment terms and conditions* box and then click on *Next* to continue.

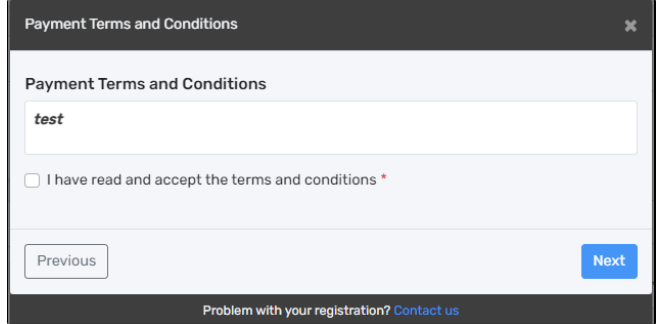

Select the credit card payment method, then click on the *Next*.

**C IMPORTANT:** Please keep in mind that the Interac transfer, the cheque, and the cash options are deferred payments that are paid *manually to the organization. Only the credit card payment method is made online.*

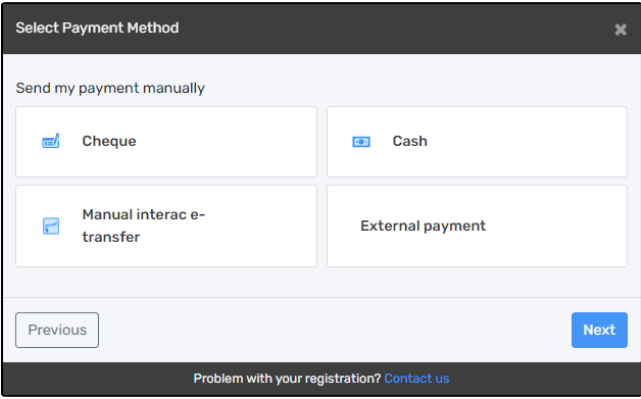

Enter your credit card information and then click on the *Pay* button.

*Note: American Express payments are not accepted by Paysafe.*

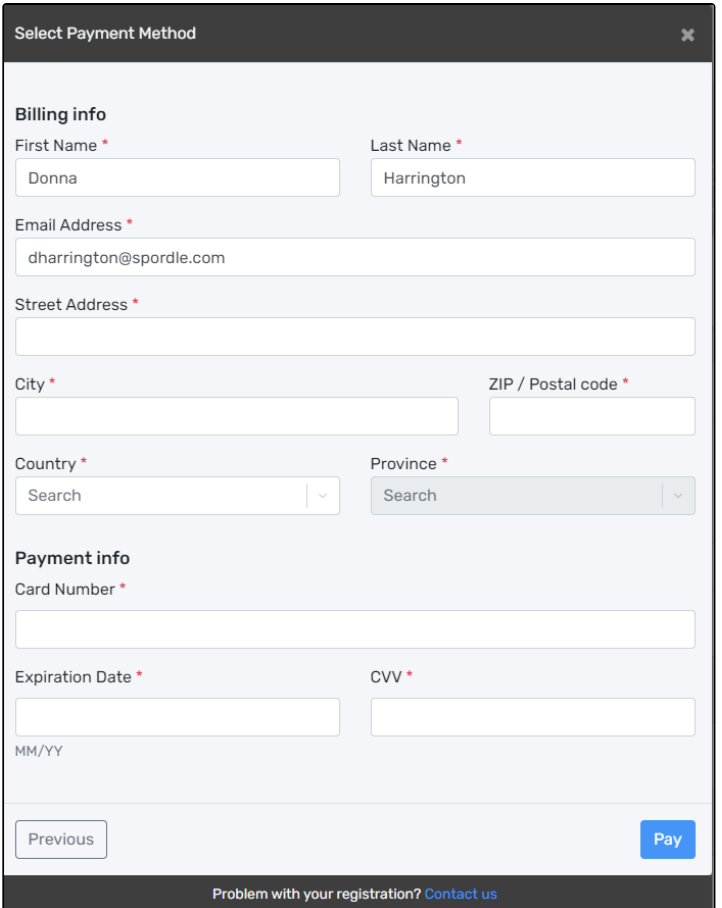

Congratulations, you are now registered to your minor hockey organization! A confirmation number will appear on the screen and you will also receive a confirmation email with the information related to the transaction.

A link to donate to the Hockey Canada foundation will be added to all confirmation messages.

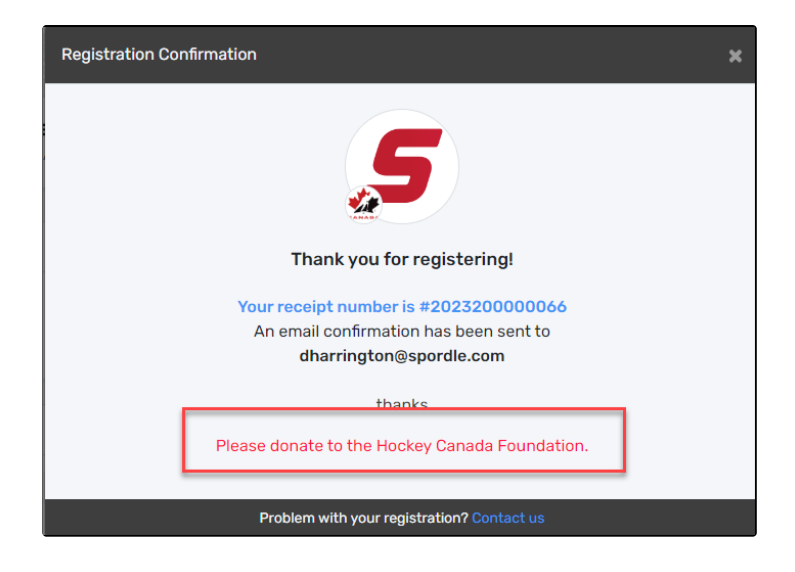